### **IOWA STATE UNIVERSITY**

University Library

### **Extending Alma Analytics Analysis with Tableau Vizzes**

ELUNA - Spokane May 4, 2018

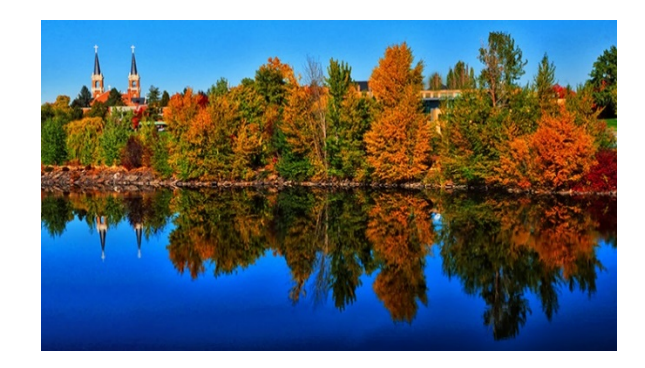

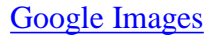

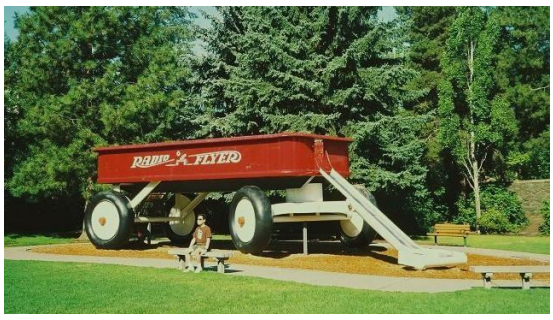

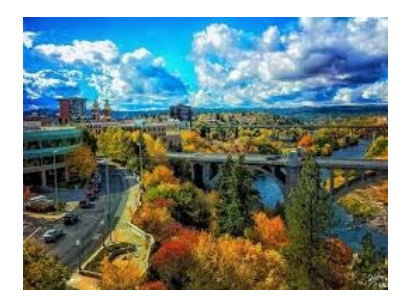

### Today's presentation

Many Ex Libris customers use **[Tableau Software](http://www.tableau.com/)** for business intelligence. Tableau provides a way to visualize data from various sources. In April of 2017 Ex Libris announced the availability of an open source [Web Data Connector](https://developers.exlibrisgroup.com/blog/Tableau-Web-Data-Connector-for-Ex-Libris-Analytics) (WDC), which provides a mechanism to connect Tableau to Alma data via the Alma Analytics API.

# Today's presentation

This session will describe and demonstrate the process for connecting Tableau to the Alma Analytics API using the ExLibris WDC, and provide examples of Tableau visualizations (vizzes) that are based on data obtained through the WDC connection. Participants will leave the session with a basic understanding of the requirements for moving their Alma Analytics data into Tableau visualizations.

## Background

- In order to facilitate creating the connection from Tableau to Alma Analytics, Ex Libris has built a Web Page which can be "plugged in" to the Tableau Web Data Connector.
- Resources ExLibris Knowledge Center

**Home >> Alma >> Training >> Extended Training >> Presentations and Documents – Analytics**

- Analytics [Using Alma Analytics with the Tableau Web Data](https://knowledge.exlibrisgroup.com/@api/deki/files/53301/Analytics_-_Using_Alma_Analytics_with_the_Tableau_Web_Data_Connector.pptx?revision=4) Connector.pptx
- [Tableau Web Data Connector Ex Libris Developers Network](https://developers.exlibrisgroup.com/blog/Tableau-Web-Data-Connector-for-Ex-Libris-Analytics)  **Blog**
- [Alma Analytics and Tableau Web Data Connector Integration -](https://www.youtube.com/watch?v=GZ3aBjCjtYs) Youtube video for Igelu SIWG

Note: Excerpts from the ExLibris Knowledge Center materials used throughout this presentation

# Tableau options

- 1. Tableau Server
	- Enterprise (\$\$\$\$)
	- Online (\$\$\$)
	- **Public (Free)**
- 2. Tableau Desktop
	- Enterprise (\$\$\$)
	- **Public (Free)**

Tableau Desktop Download: <https://www.tableau.com/support/releases> Tableau Public Download: <https://public.tableau.com/en-us/s/download> Current Version: 2018.1

#### **IOWA STATE UNIVERSITY** University Library **5** and the set of the set of the set of the set of the set of the set of the set of the set o

#### WDC requirements -Three necessary elements

- 1. The URL of the ExLibris Tableau WDC web page
- 2. The API key which allows accessing Alma (or Primo) Analytics reports for your institution
- 3. The path and name of the Alma (Or Primo) Analytics report

### The three necessary elements - #1

• The first necessary element is the URL of the Tableau WDC web page:

Example:

https://eu-st01.ext.exlibrisgroup.com/delivery/wdc/exl.html

**IOWA STATE UNIVERSITY** University Library **7** November 2014 19:30 19:30 19:30 19:30 19:30 19:30 19:30 19:30 19:30 19:30 19:30 19:30 19:30 19:30 19:30 19:30 19:30 19:30 19:30 19:30 19:30 19:30 19:30 19:30 19:30 19:30 19:30 19:30 19:30 19:30 19:30

### The three necessary elements - #2

• The second necessary element is the API key for your institution which allows access to analytics reports.

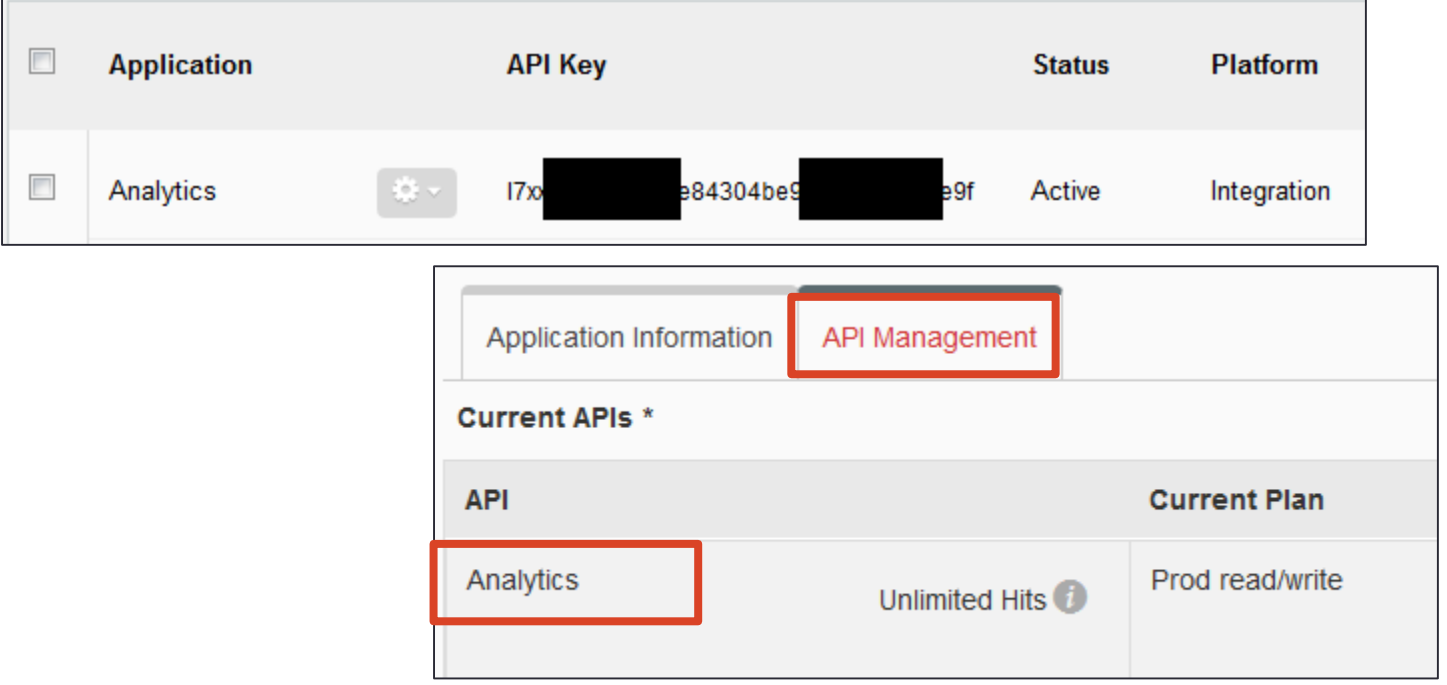

**IOWA STATE UNIVERSITY** University Library **8** 8 and 2012 12:30 **8** 8 and 2012 12:30 **8** 8 and 2012 12:30 **8** 8 and 2012 12:30 **8** 8 and 2013 12:30 **8** 8 and 2013 12:30 **8** 8 and 2013 12:30 **8** 8 and 2013 12:30 **8** 8 and 2013 12:30 **8** 8 and 2013

### The three necessary elements - #3

• The third necessary element is the path of the report.

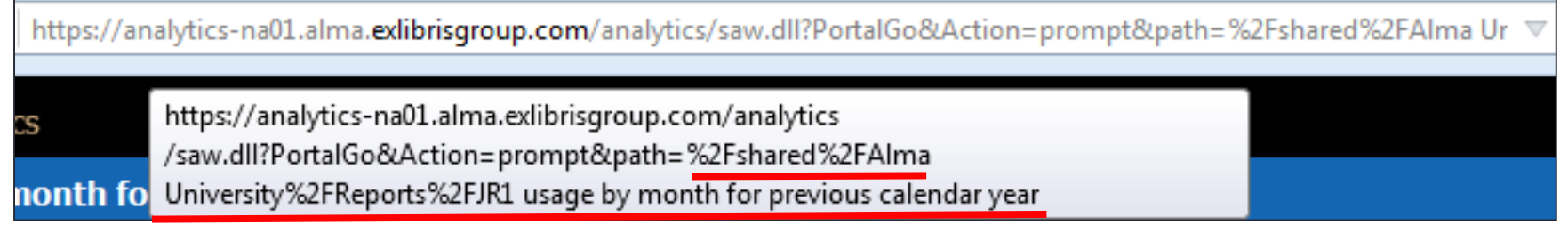

IGo&Action=prompt&path= %2Fshared%2FAIma University%2FReports%2FJR1 usage by month for previous calendar year

#### The path is (and it can be with or without the escape characters, either / or %2F

**IOWA STATE UNIVERSITY** University Library **9** and 10 years of the state of the state of the state of the state of the state of the state of the state of the state of the state of the state of the state of the state of the state of the state of t

#### Using the Tableau Web Data Connector (WDC)

• Start Tableau. In right hand column choose "Web Data Connector"

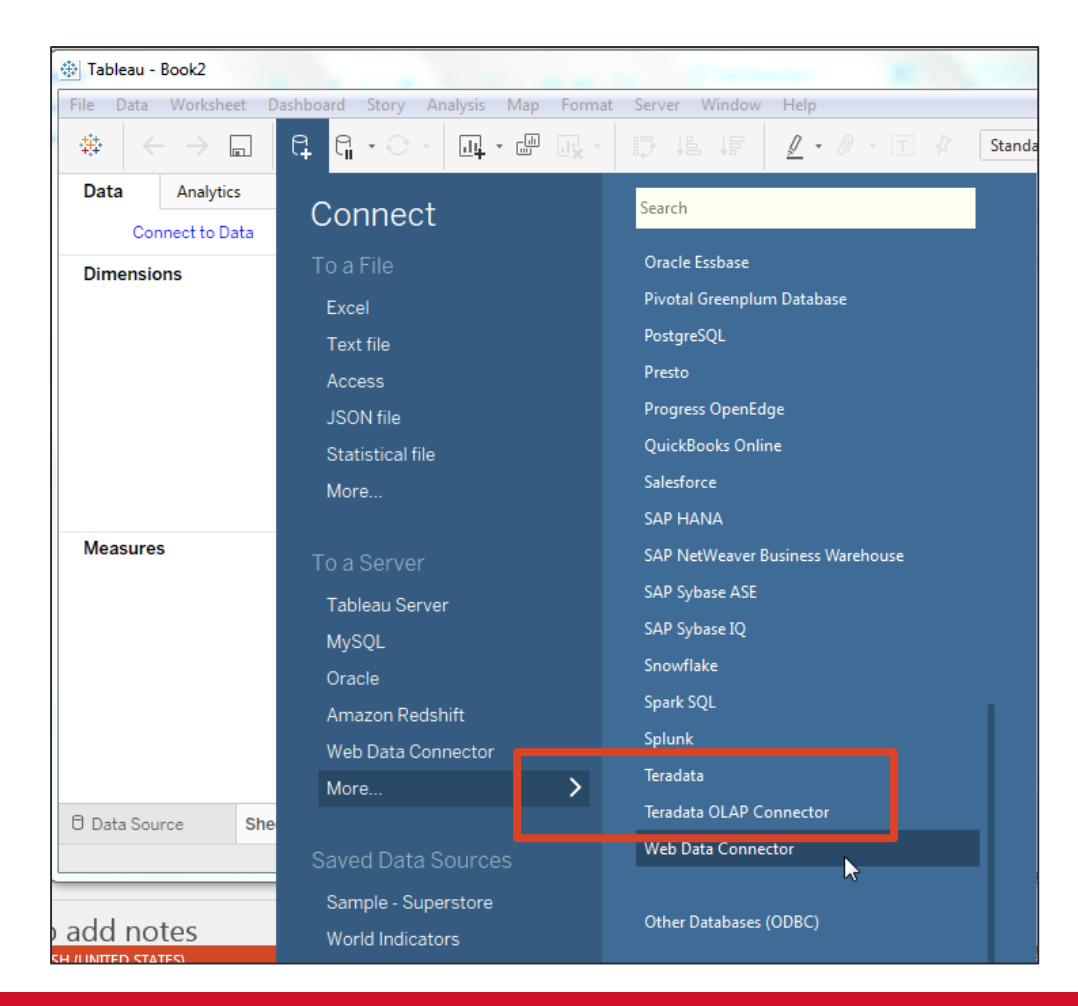

**IOWA STATE UNIVERSITY** University Library **10** November 2014 10 November 2014 10 November 2014 10 November 2014 10

### The Tableau Web Data Connector

• Enter the URL which we already mentioned and hit enter: <https://eu-st01.ext.exlibrisgroup.com/delivery/wdc/exl.html>

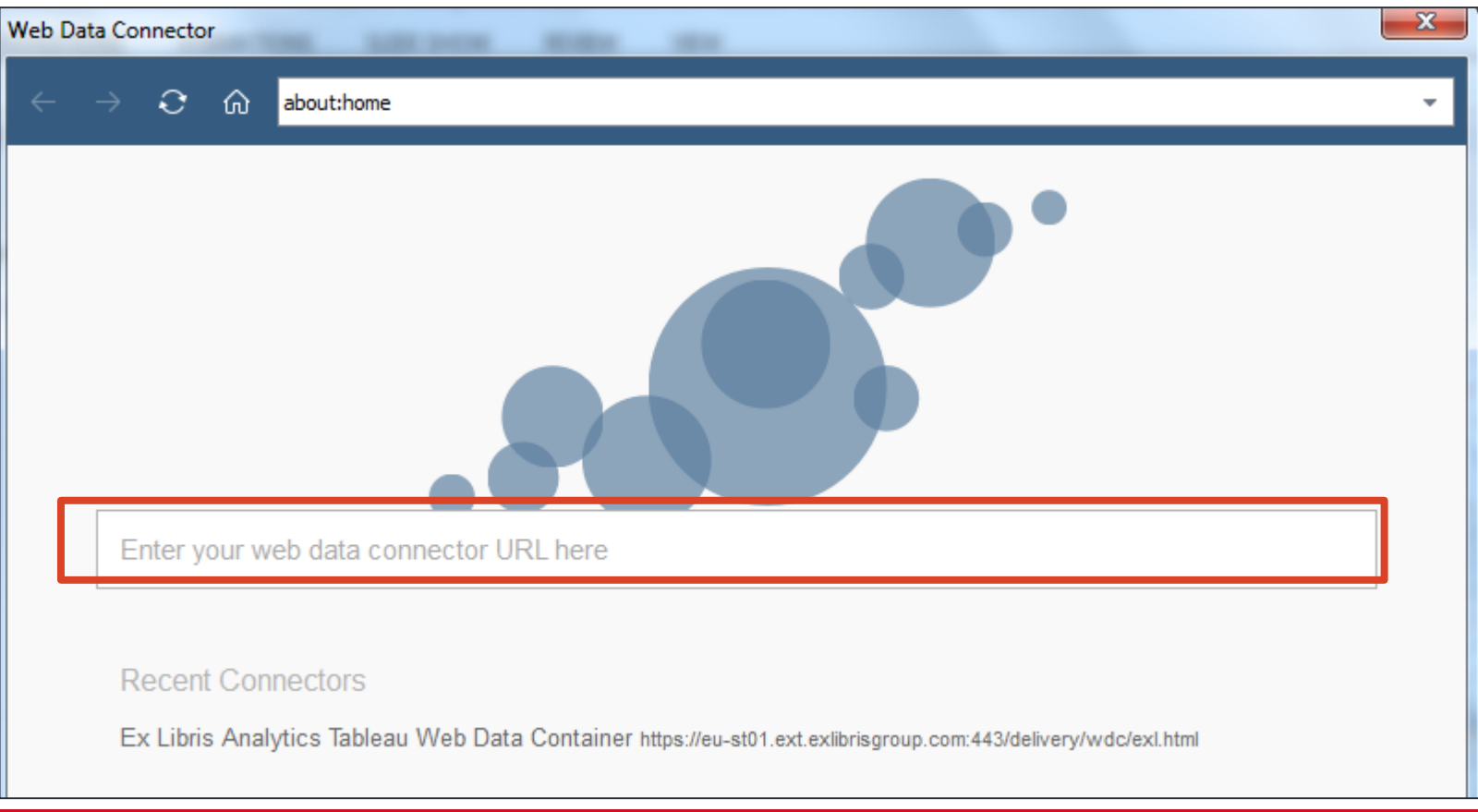

#### **IOWA STATE UNIVERSITY** University Library **11** November 2014 11 November 2014 12:00 November 2014 12:00 November 2014

#### The Tableau Web Data Connector

• Fill in the API Key, choose Alma or Primo, fill in path, choose your region, and click "Get data"

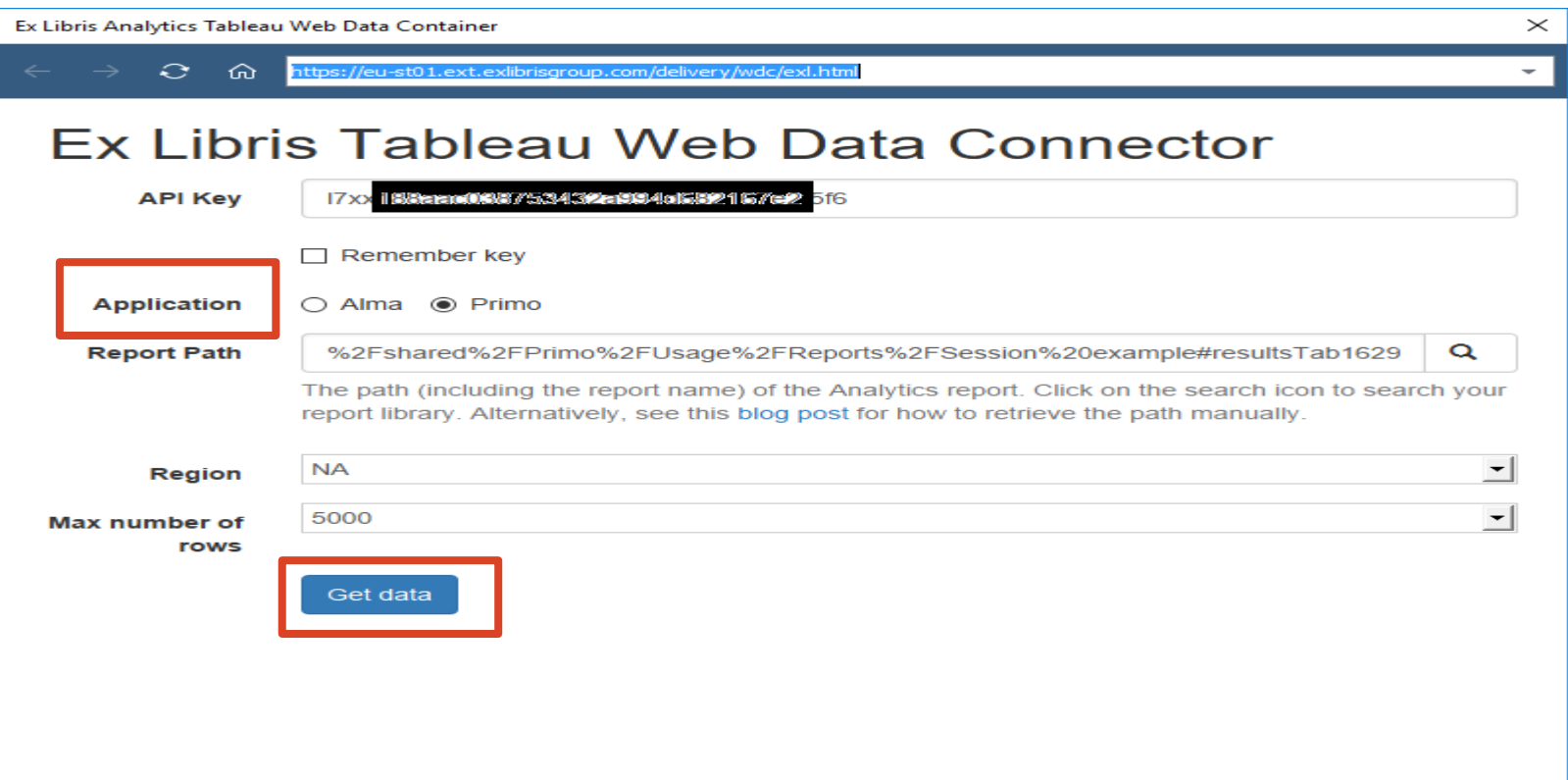

#### **IOWA STATE UNIVERSITY** University Library **12** and 12 and 12 and 12 and 12 and 12 and 12 and 12 and 12 and 12 and 12 and 12 and 12 and 12 and 12 and 12 and 12 and 12 and 12 and 12 and 12 and 12 and 12 and 12 and 12 and 12 and 12 and 12 and 12 an

#### The Tableau Web Data Connector

• For Alma Analytics --- Instead of manually filling in the report path you can also click the magnifying glass at the end of the field

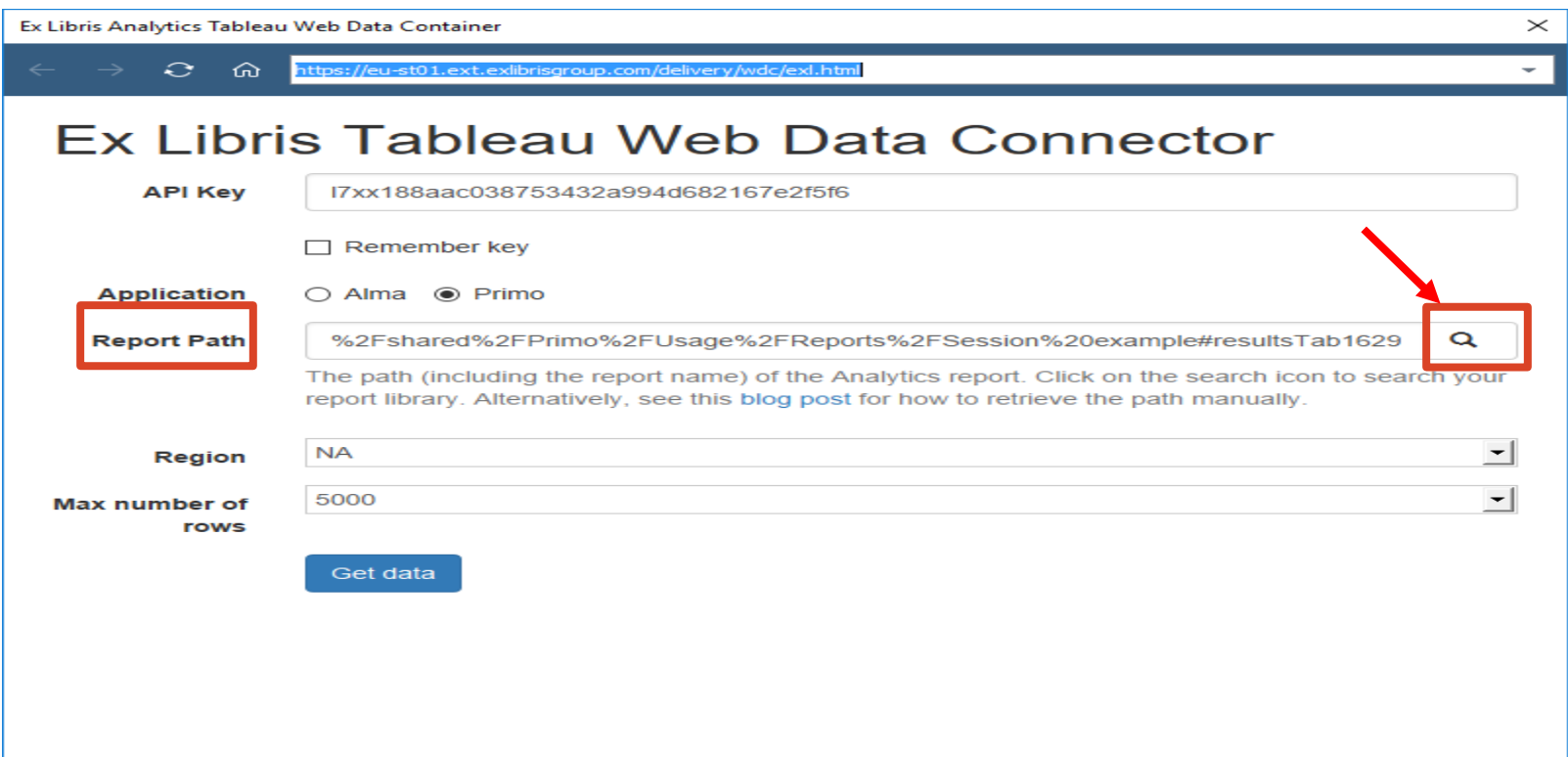

#### **IOWA STATE UNIVERSITY** University Library **13** November 2014 13

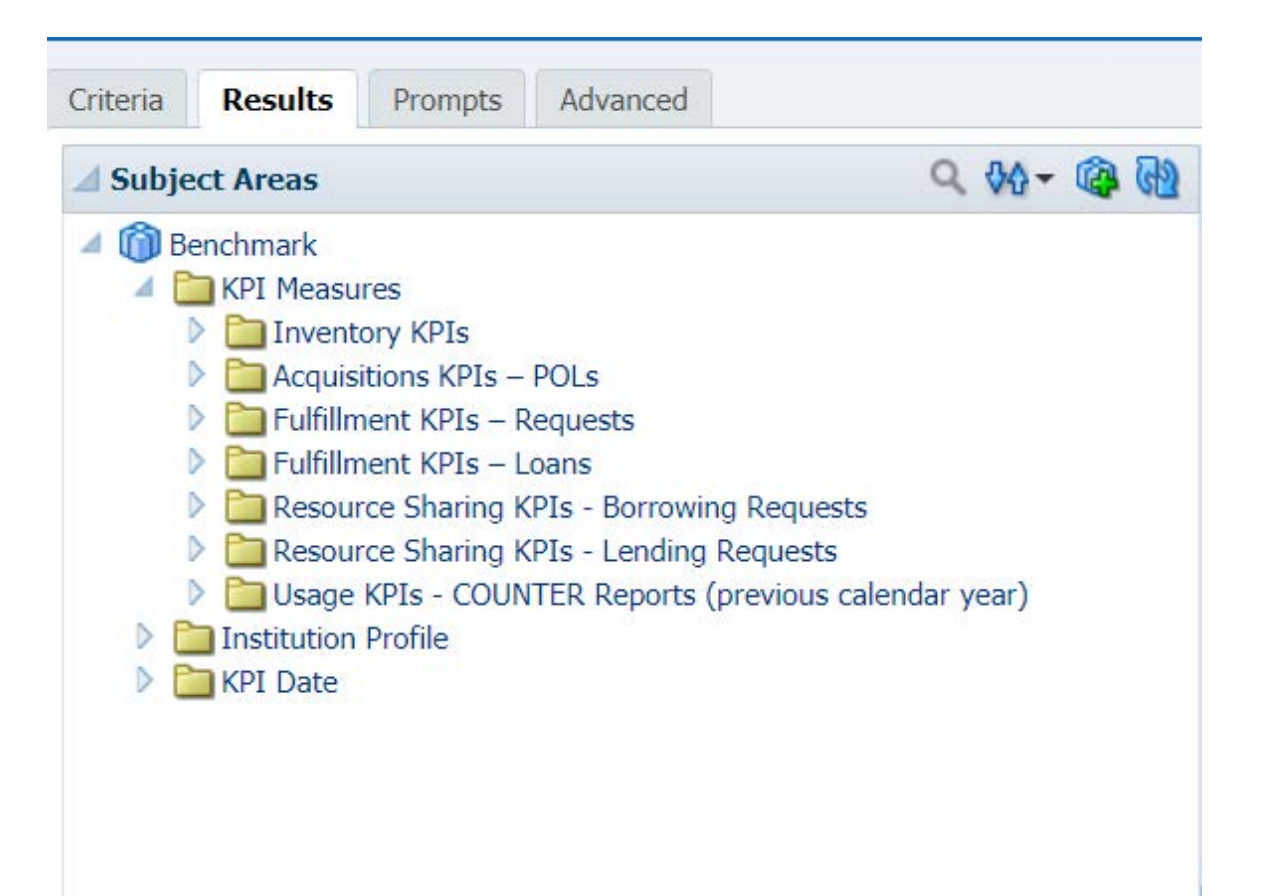

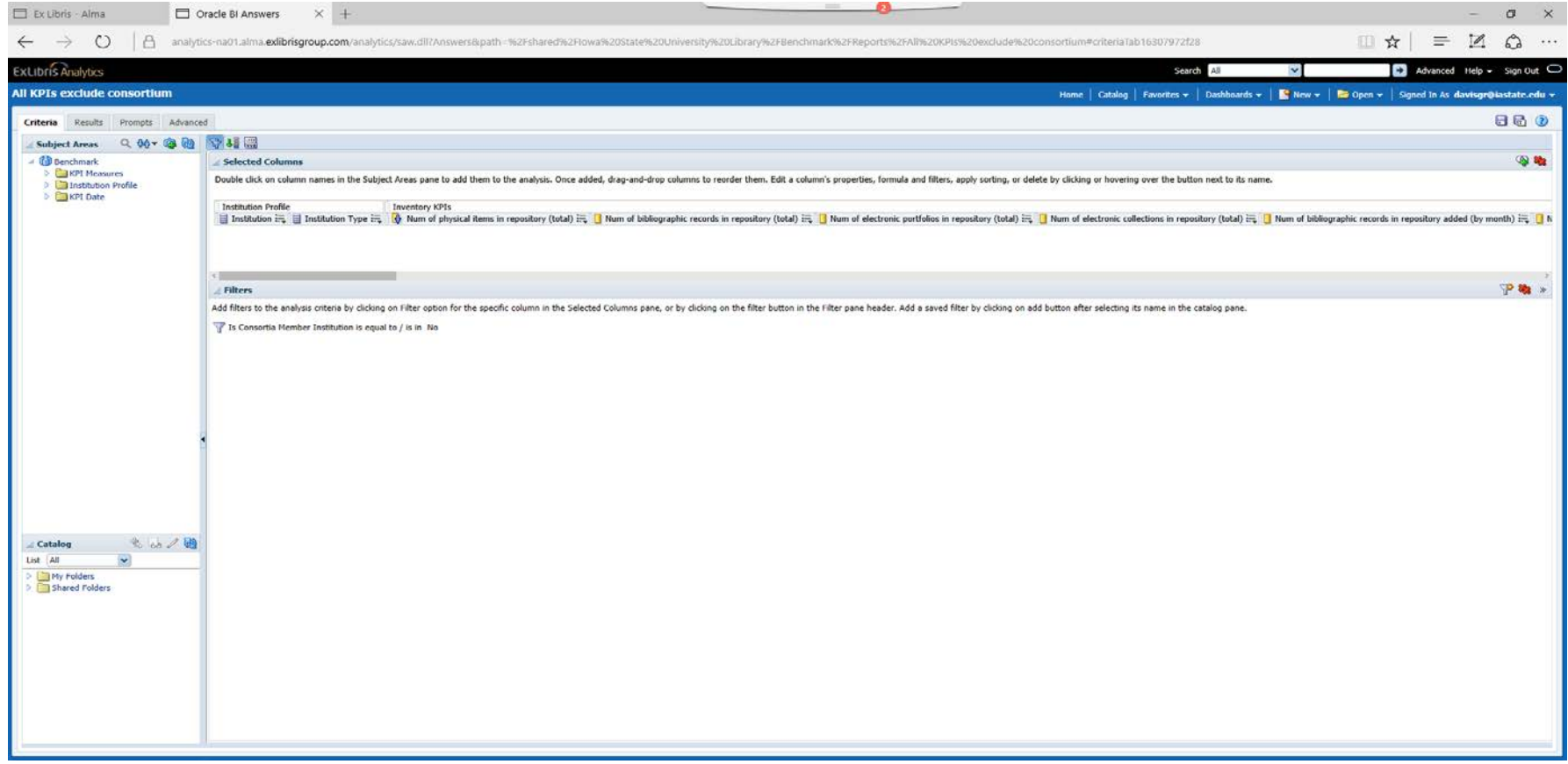

#### **IOWA STATE UNIVERSITY** University Library **15** November 2014 15 November 2014 15

#### **⊿** Filters

Add filters to the analysis criteria by clicking on Filter option for the specific colun filter by clicking on add button after selecting its name in the catalog pane.

Is Consortia Member Institution is equal to / is in No

#### **IOWA STATE UNIVERSITY** University Library **16** and 16 and 16 and 16 and 16 and 16 and 16 and 16 and 16 and 16 and 16 and 16 and 16 and 16 and 16 and 16 and 16 and 16 and 16 and 16 and 16 and 16 and 16 and 16 and 16 and 16 and 16 and 16 and 16 an

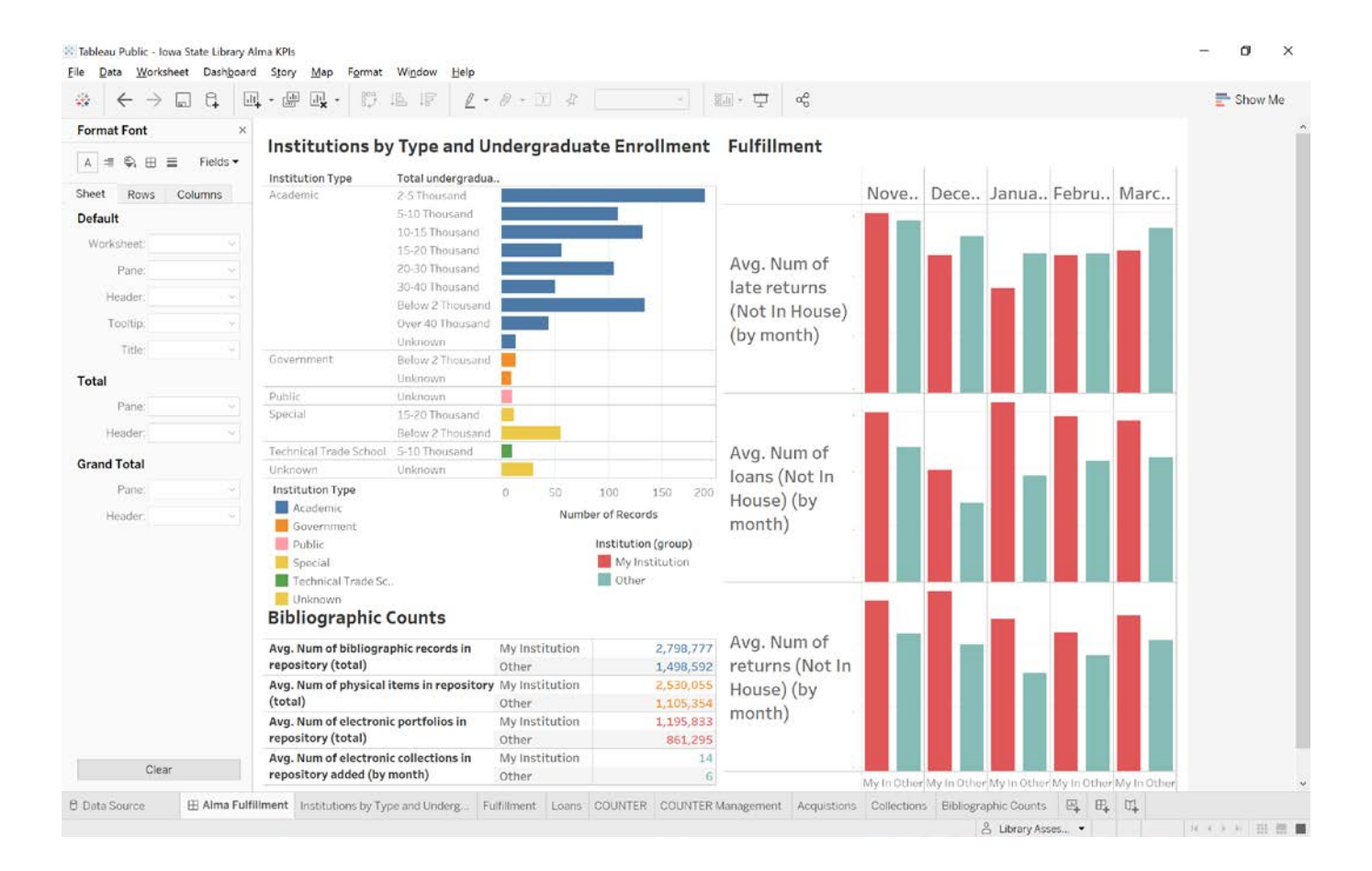

#### **IOWA STATE UNIVERSITY** University Library **17** November 2014 17 November 2014 17 November 2014 17 November 2014

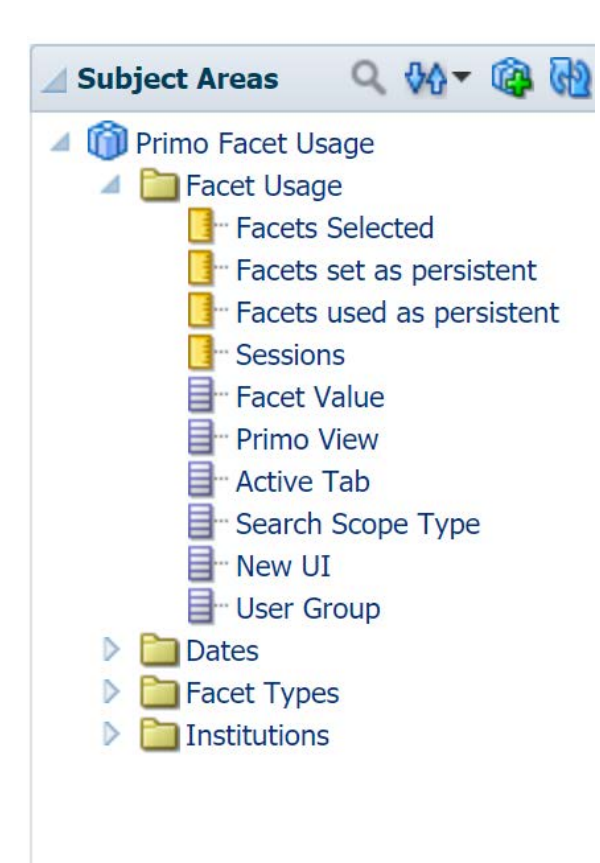

TIMESTAMPADD(SOL\_TSI\_MONTH, -16, CURRENT\_DATE)

#### **IOWA STATE UNIVERSITY** University Library **18** and 18 and 18 and 18 and 18 and 18 and 18 and 18 and 18 and 18 and 18 and 18 and 18 and 18 and 18 and 18 and 18 and 18 and 18 and 18 and 18 and 18 and 18 and 18 and 18 and 18 and 18 and 18 and 18 an

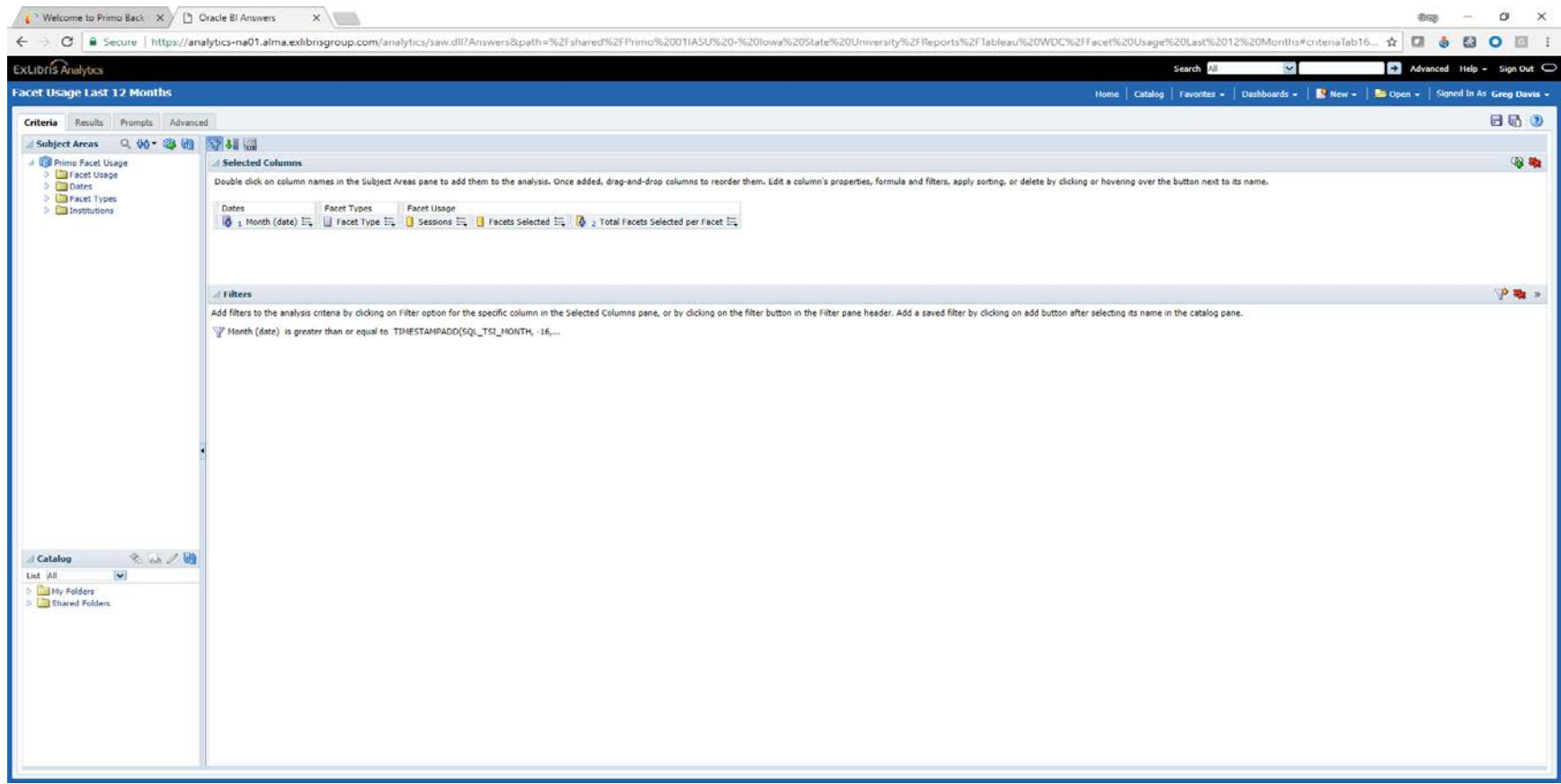

#### **IOWA STATE UNIVERSITY** University Library **19** November 2014 19 November 2014 19 November 2014 19 November 2014

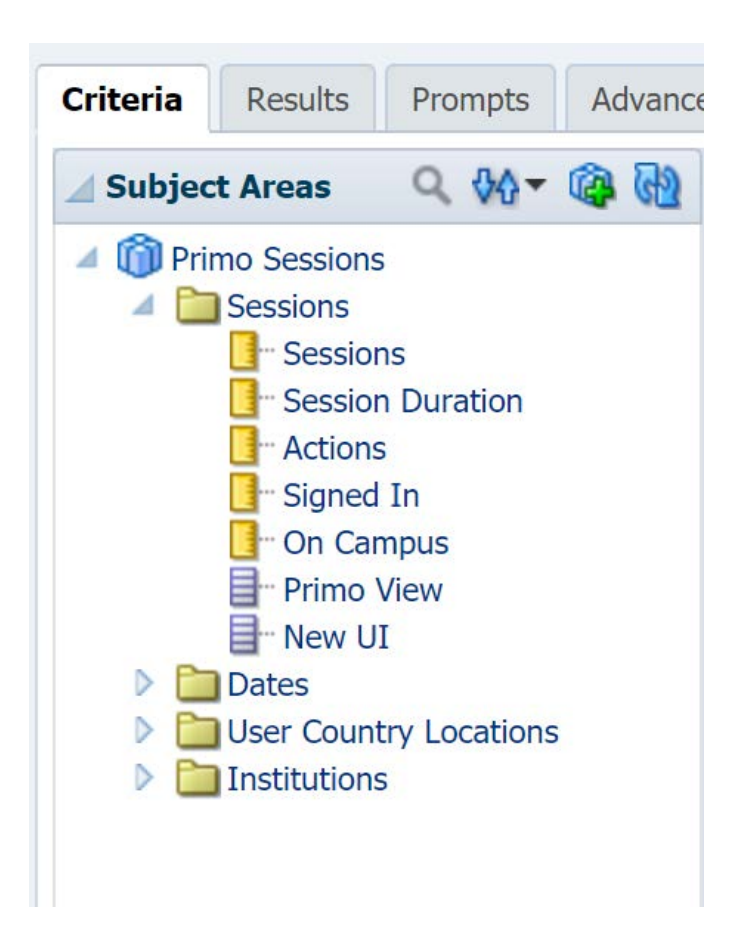

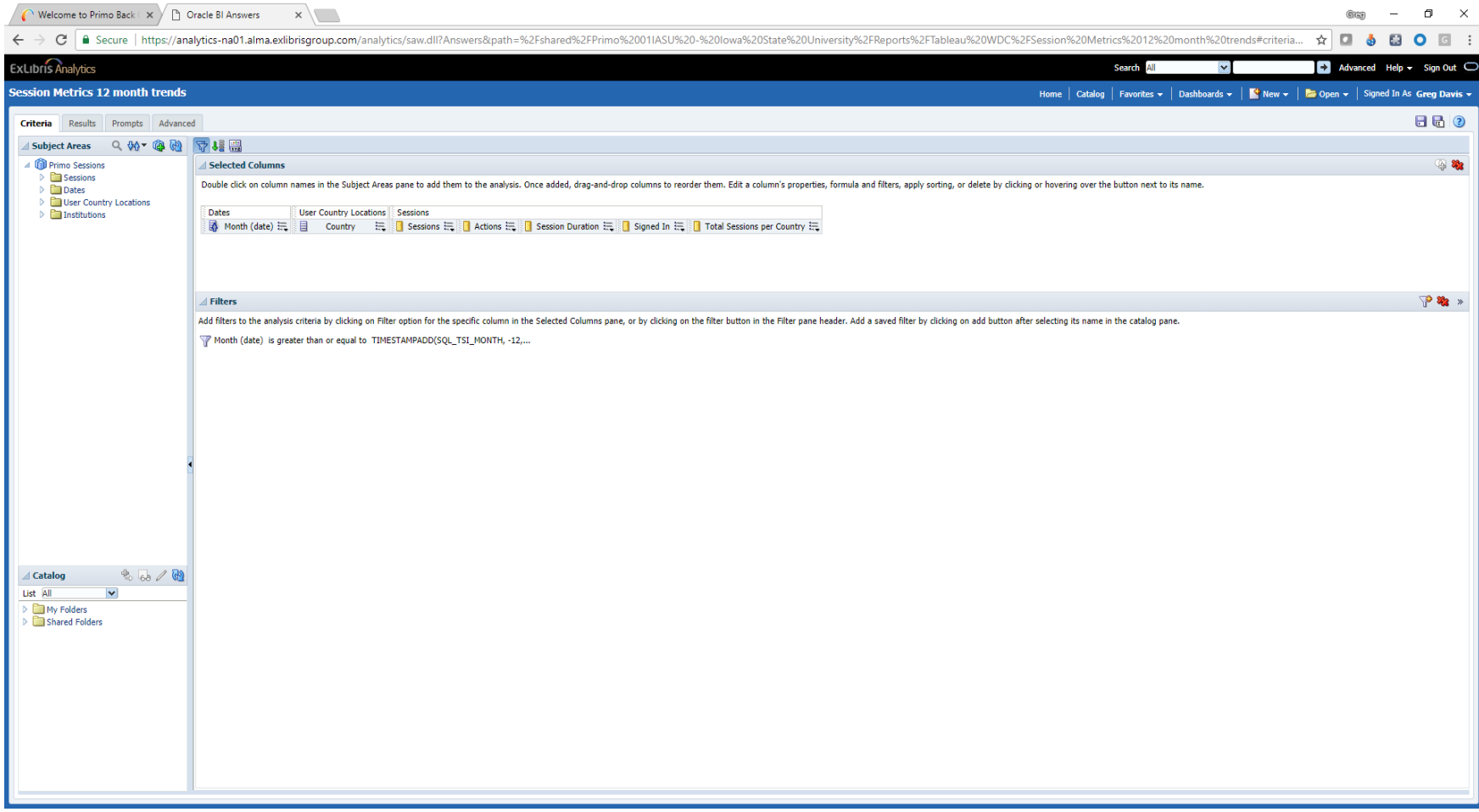

### Example 2 – Tableau storyboard using Primo Analytics data

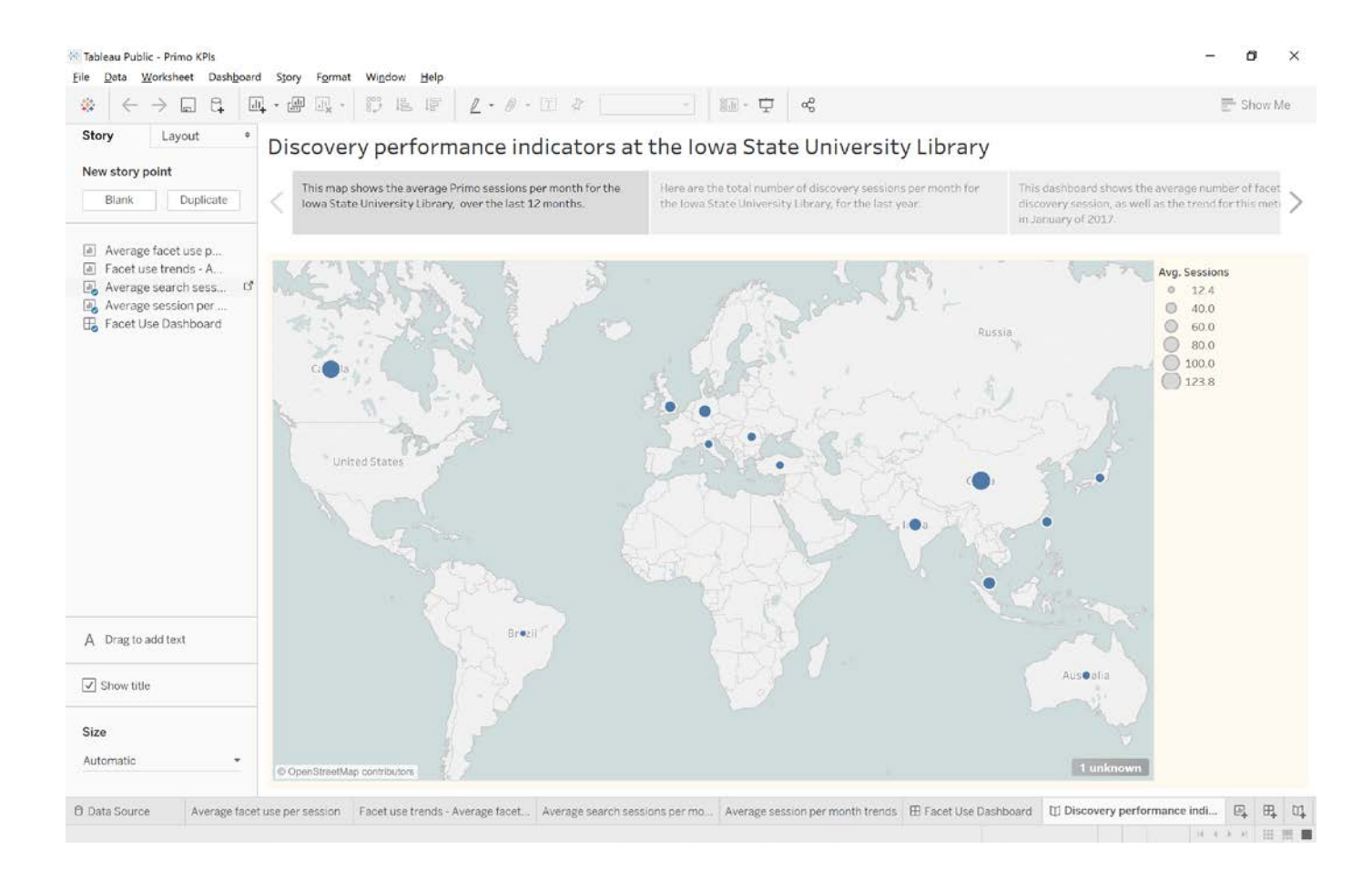

### More Iowa State University Library examples of Tableau use

- Iowa State University Library Assessment **Website**
- [http://assess.lib.iastate.edu](http://assess.lib.iastate.edu/)

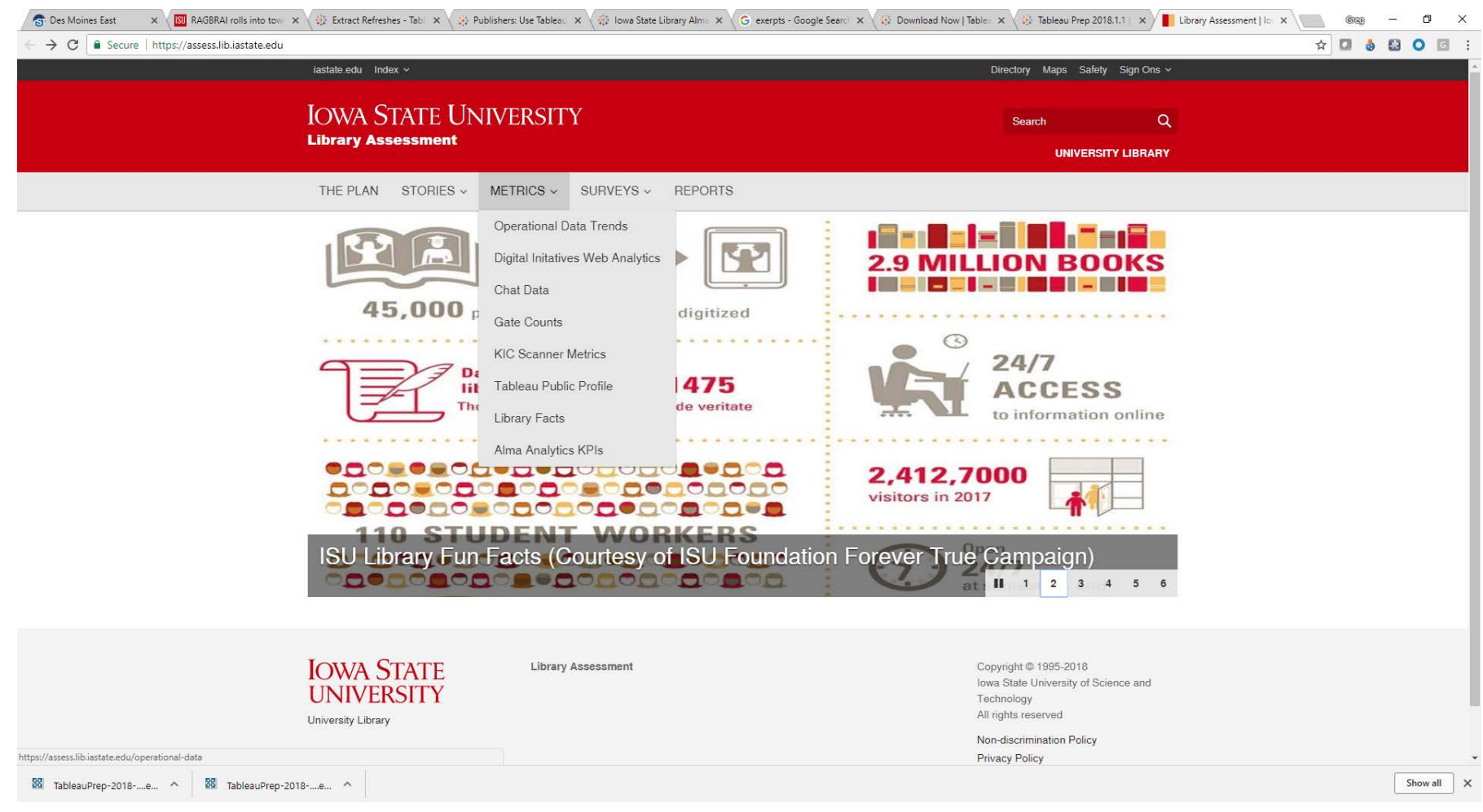

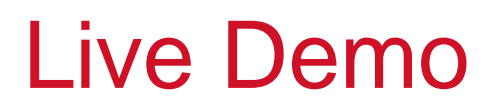

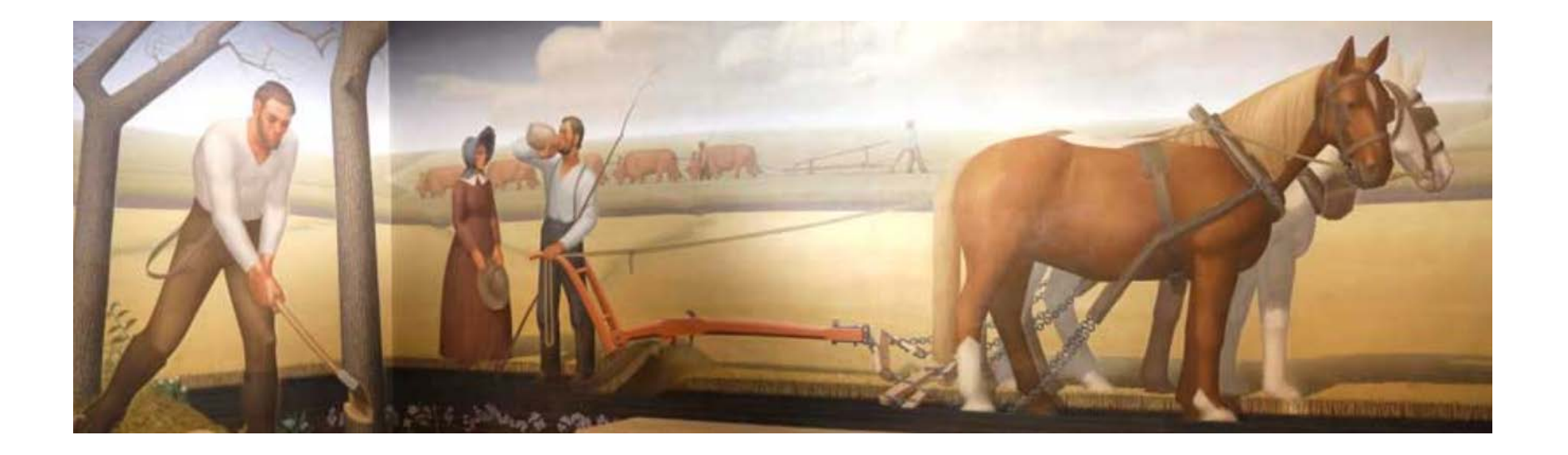

**[Breaking the Prairie,](https://www.lib.iastate.edu/about-library/art/grant-wood-murals/when-tillage-begins) Grant Wood (1937)**

### Questions?

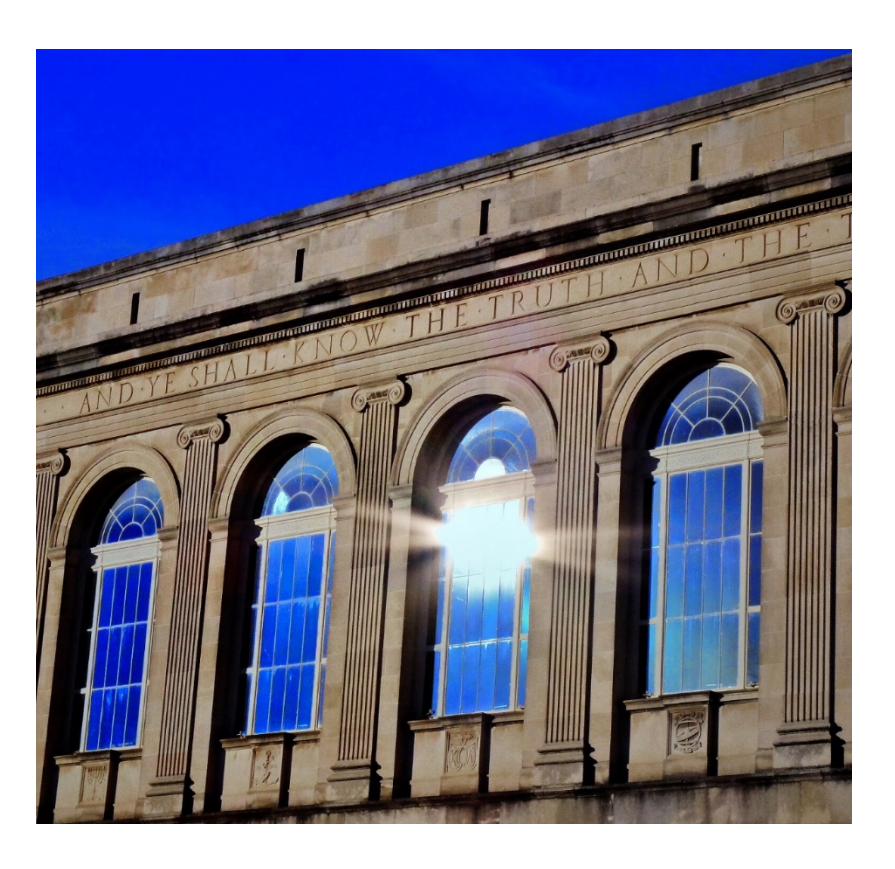

Contact: Greg Davis, email: [davisgr@iastate.edu](mailto:davisgr@iastate.edu)

Presentation Materials: <https://iastate.box.com/s/ib0qvz8p69pbmfl5ztglelzqbvdxasxu>